## Boka Teams-möte med anmälningsformulär

Ibland kan det underlätta att få in anmälningar från deltagare om du önskar få med en specifik information exempel telefonnummer eller om deltagaren är medlem i föreningen eller inte.

För att boka detta går du först in i Teams kalender och sen klickar på "Nytt möte" för att få upp bokningsrutan.

Fyll sen i alla uppgifter om mötet så som rubrik, datum och tid med mera.

 $\checkmark$ 

 $+$  Nytt möte

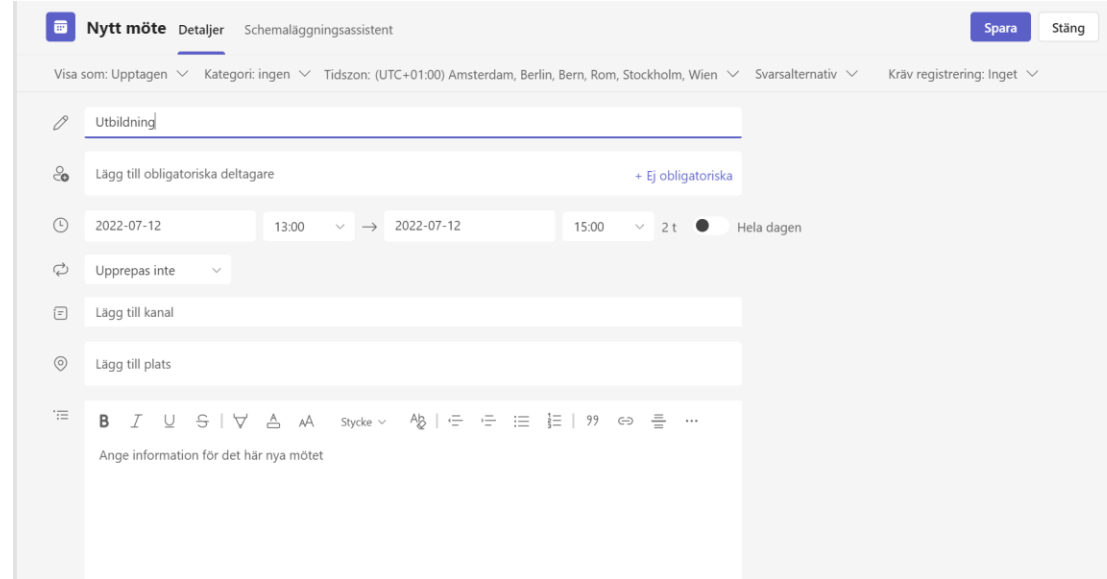

# Boka Teams-möte med anmälningsformulär forts.

För att sen lägga till ett anmälningsformulär i bokningen klickar du först på "Kräv registrering:Inget" och välj sen vilka som ska registrera sig, antingen endast inom organisationen eller alla.

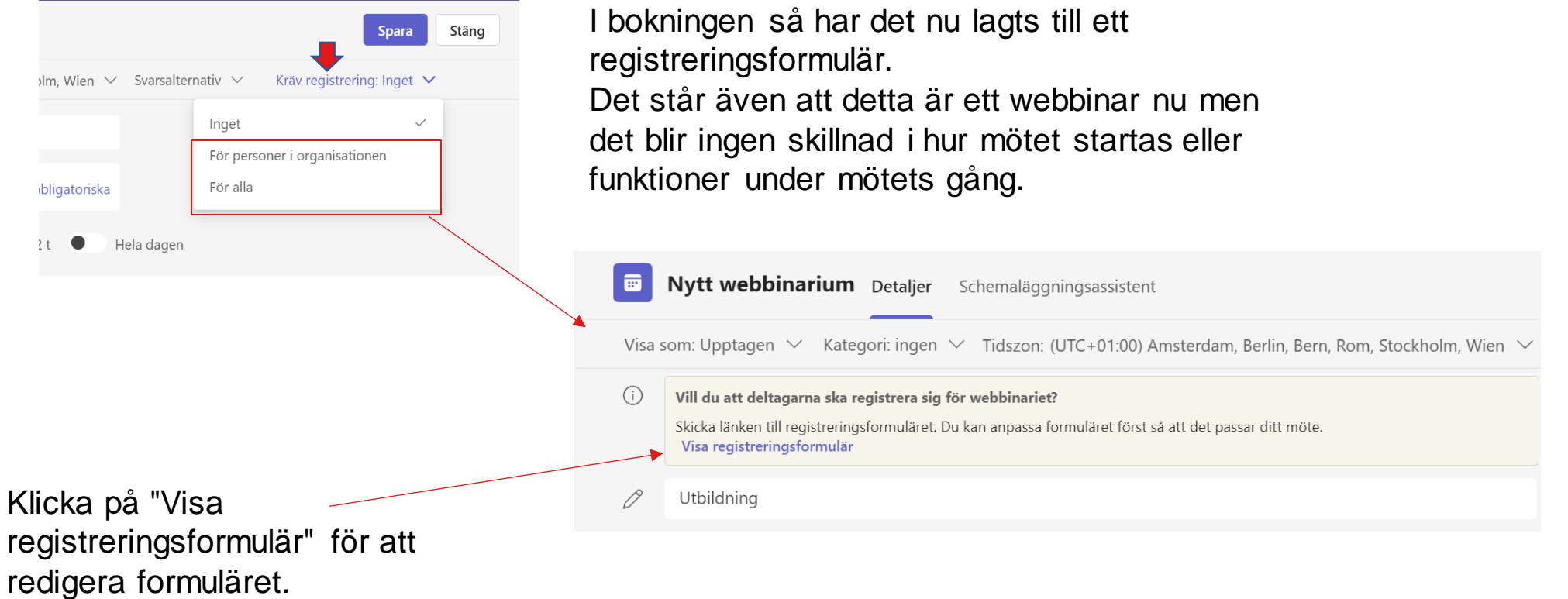

#### Redigera formuläret

Du måste sen ange alla uppgifter om mötet igen, du kan även skriva ett litet meddelande eller information om mötet för att få ett trevligare anmälningsformulär. **Kontrollera att du skriver rätt datum och tid.**

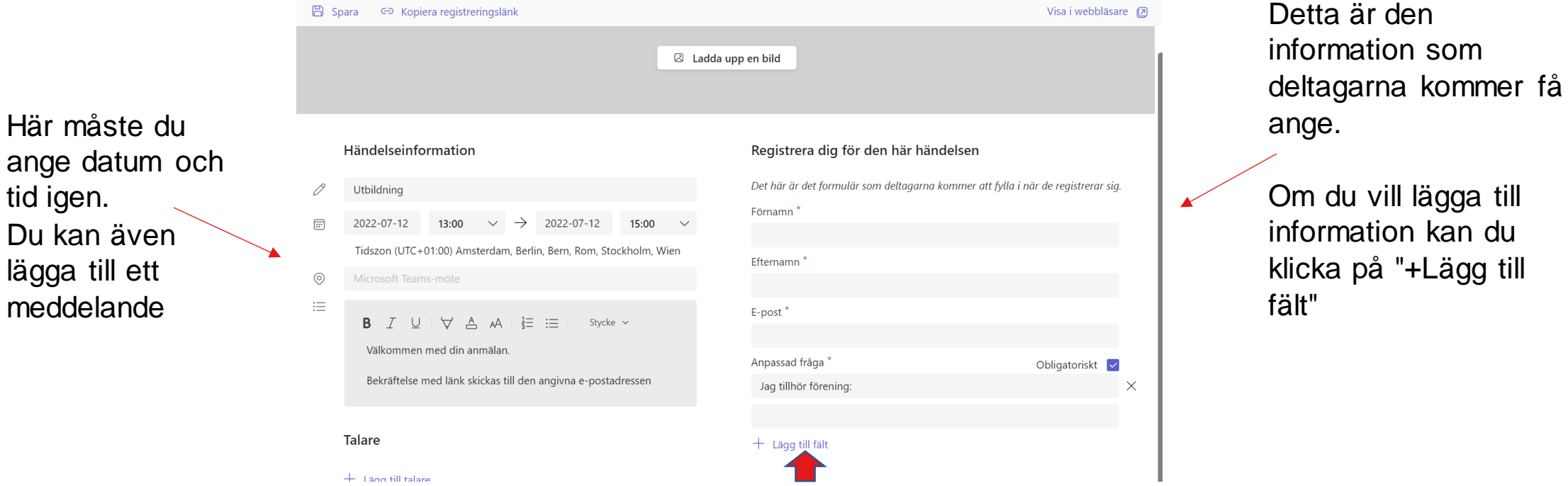

## Redigera formuläret forts.

Du får sen upp olika fält du kan lägga till.

Med hjälp av valet "Anpassad fråga" kan du skapa ett eget fält där "Inmatning" betyder att deltagaren kan skriva in svaret själv, exempel vilken förening man tillhör.

"Val" betyder att deltagaren kan välja mellan olika alterntiv, exempel om du ska ha detta möte både fysiskt och digitalt så kan deltagaren här välja hur man kommer att delta.

Vill du ha fler val klickar du på "Lägg till fler alternativ".

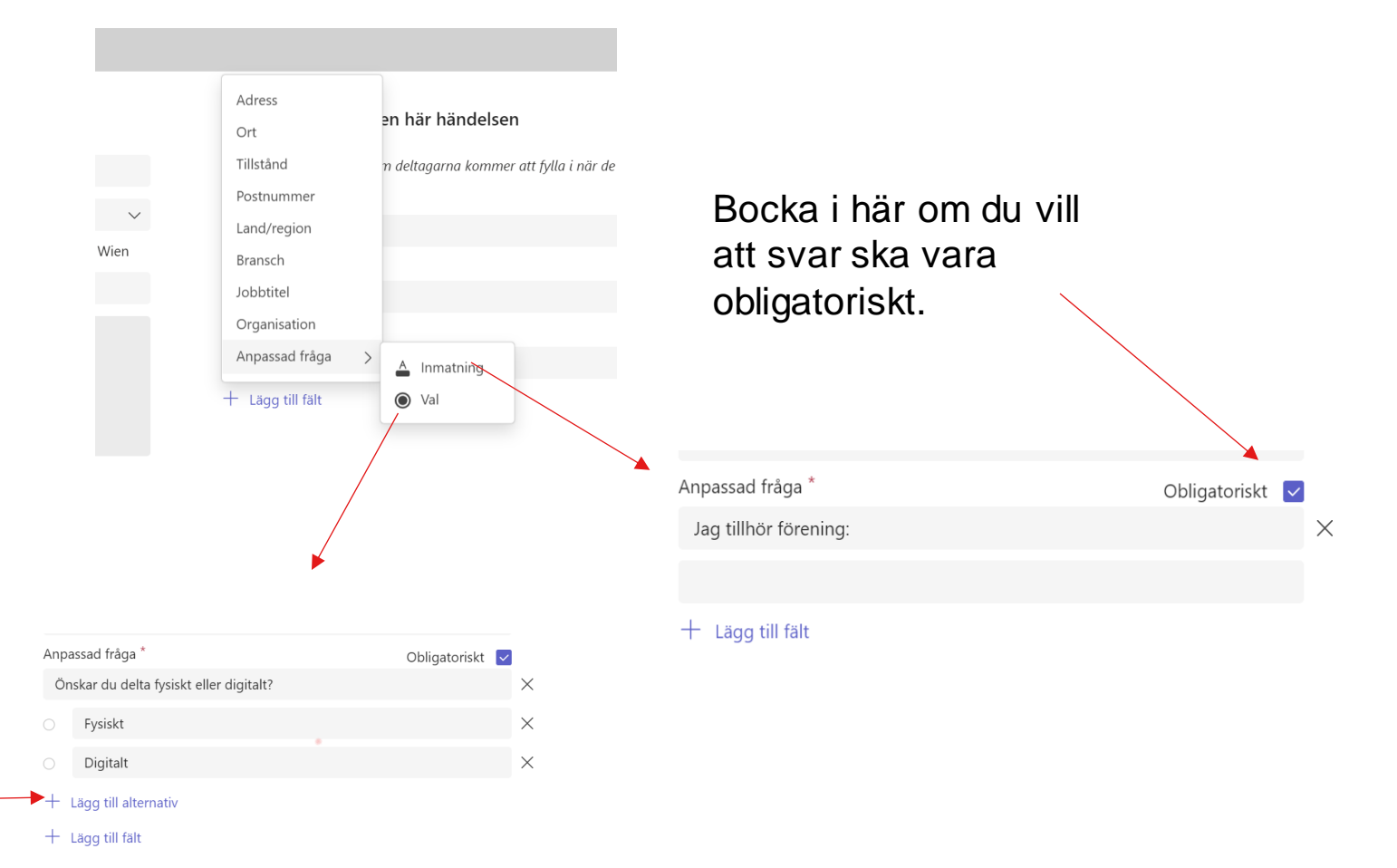

### Skapa länk till anmälningsformulär

När du är klar klickar du på "Spara" för att spara ner formuläret. Länken kan du sen kopiera på 2 sätt, antingen genom att klicka på "Kopiera registreringslänk" och då kommer länken att se ur såhär:

https://teams.microsoft.com/registration/klFqzcjCAk-

mTKgjVwjTSA,BGekdzaYTUmq18Gw5M\_c0g,9ywvxj8DzUeSKzm2N-JyHw,1xD6QEOGg0yZ5- 2C6k7wZw,Xx\_basWDN0am\_ZiZpJs72w,WHBnsc1RYkyZexE6wDPliw?mode=read&tenantId=cd6a5192-c2c8-4f02 a64c-a8235708d348

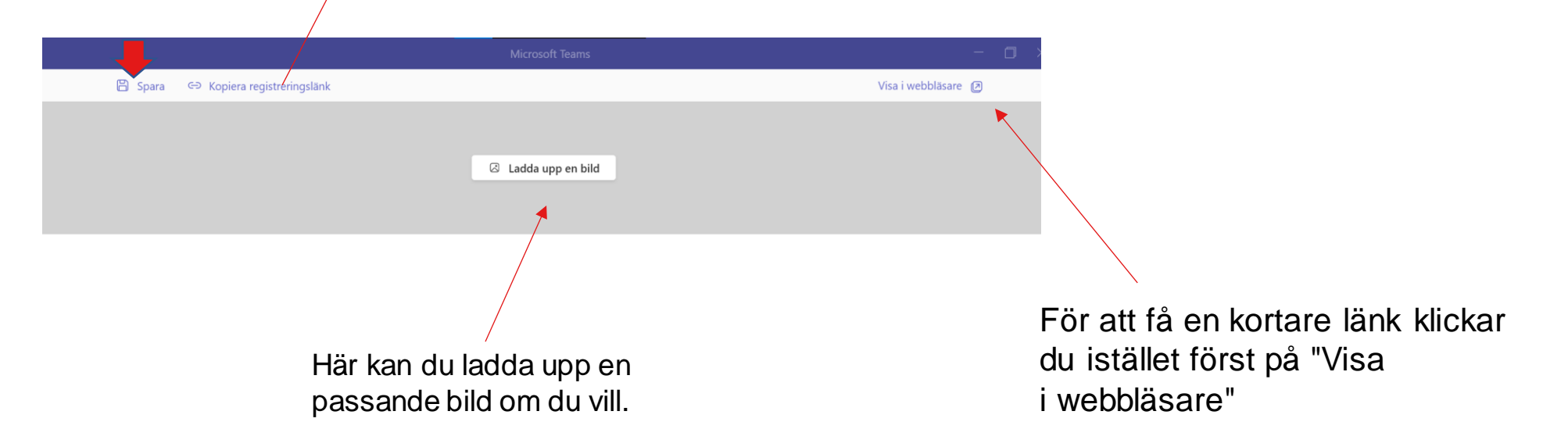

# Skapa länk till anmälningsformulär forts.

Du får sen upp hur det kommer att se ut för den som anmäler sig och för att kopiera länken markerar du hela raden i adressfältet, högerklicka och sen på kopiera så kommer länken bli kortare men båda länkarna fungerar.

Du kan sen kopiera in länken exempel på hemsidan eller i ett utskick.

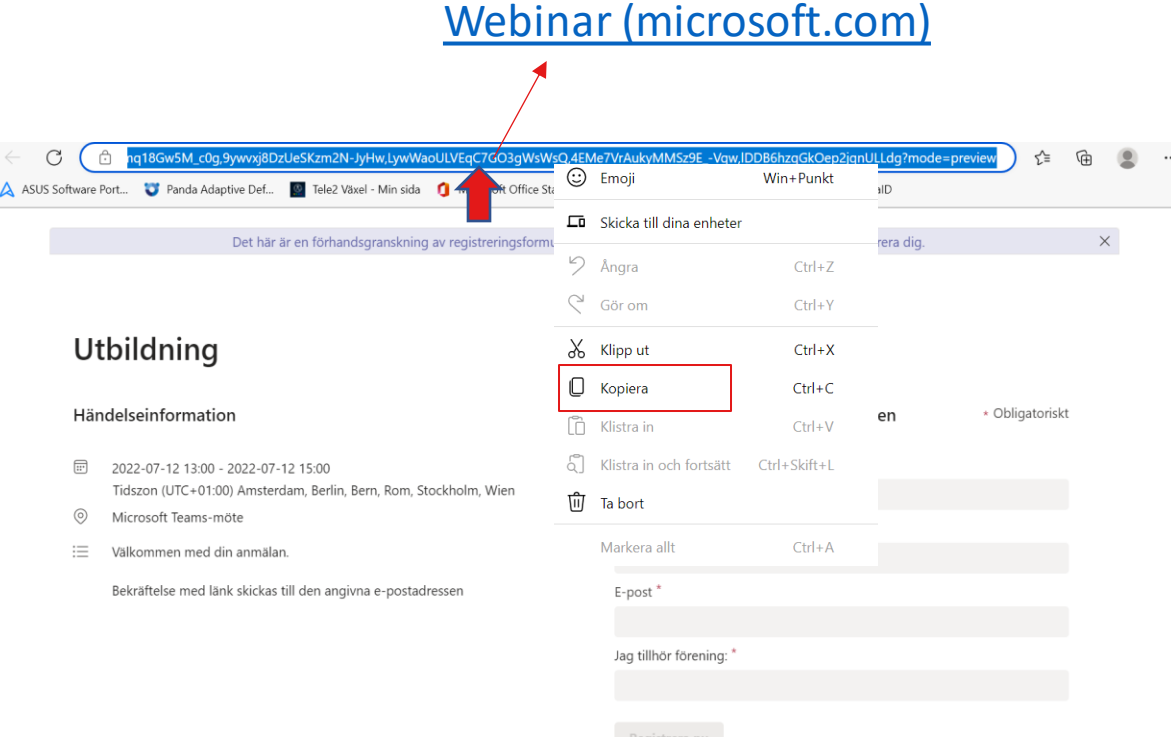

#### Skapa länken och mötet

Glöm inte att gå tillbaka till bokningsrutan och klicka på "Skicka" så att mötet skapas och länken aktiveras.

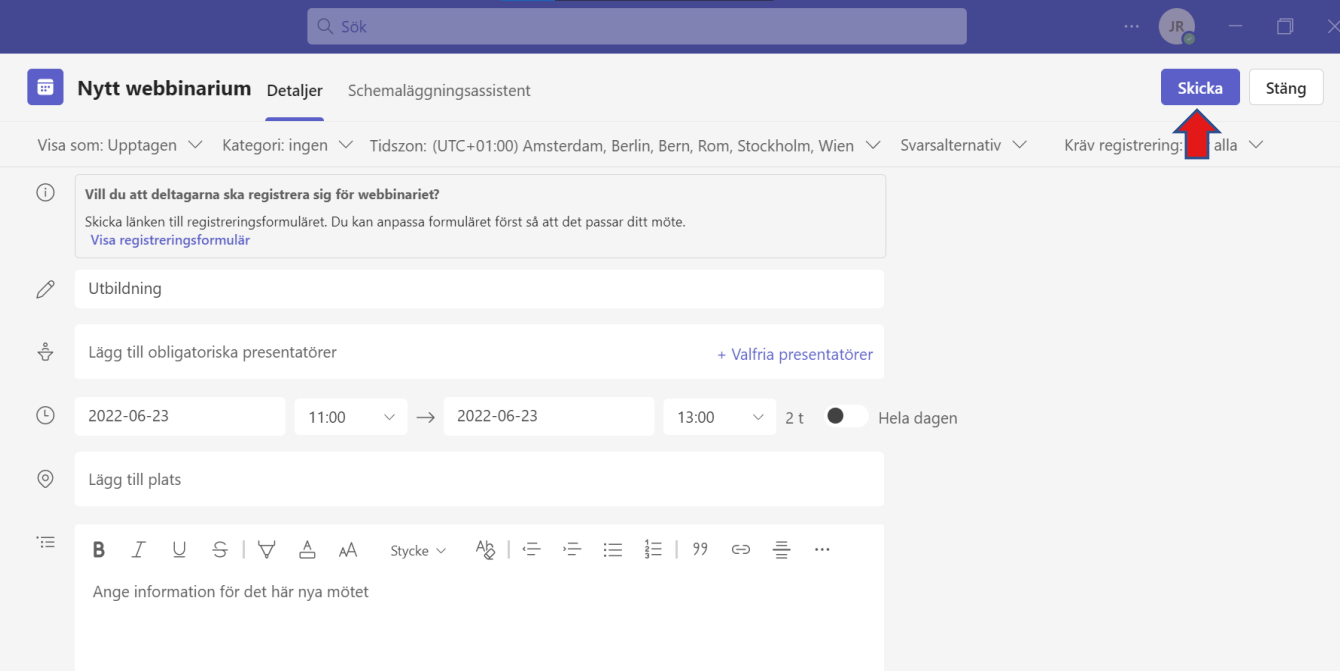

#### Registrering

För att kunna komma vidare från länken till själva anmälningsformuläret behövs ett Office konto som ingår i bland annat Gmail och Hotmail. När du klickat på länken kan du få upp en inloggningsruta där du ska ange din e-postadress och lösenord, när du gjort detta kommer du vidare till anmälningsformuläret.

#### Utbildning

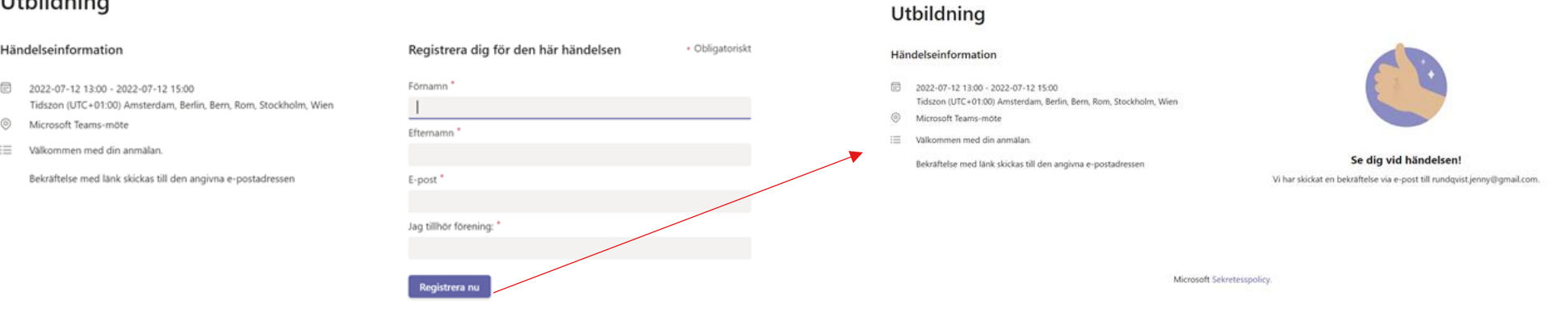

Microsoft Sekretesspolicy.

När du fyllt i alla uppgifter klickar du på "Registrera" så får du en bekräftelse på att du är anmäld.

# Registrering forts.

Även ett mail med bekräftelse skickas till den angivna e-postadressen och när det är dags för mötet klickar du på "Delta i händelse"

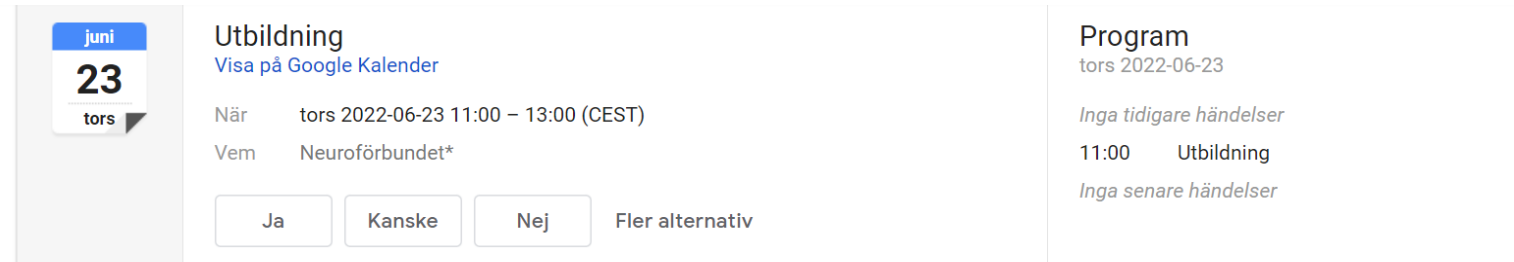

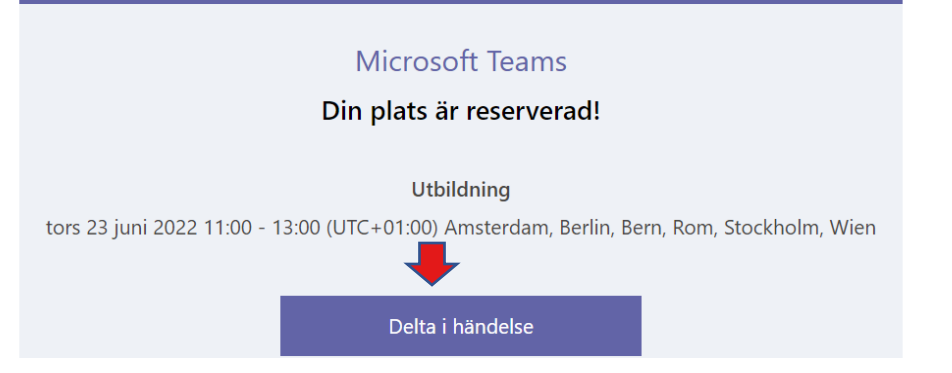

#### Se anmälda

För att se hur många och vilka som är anmälda till mötet går du först in i Teams kalender och klickar sen på mötet det gäller och sen på "Redigera" för att få upp bokningsrutan.

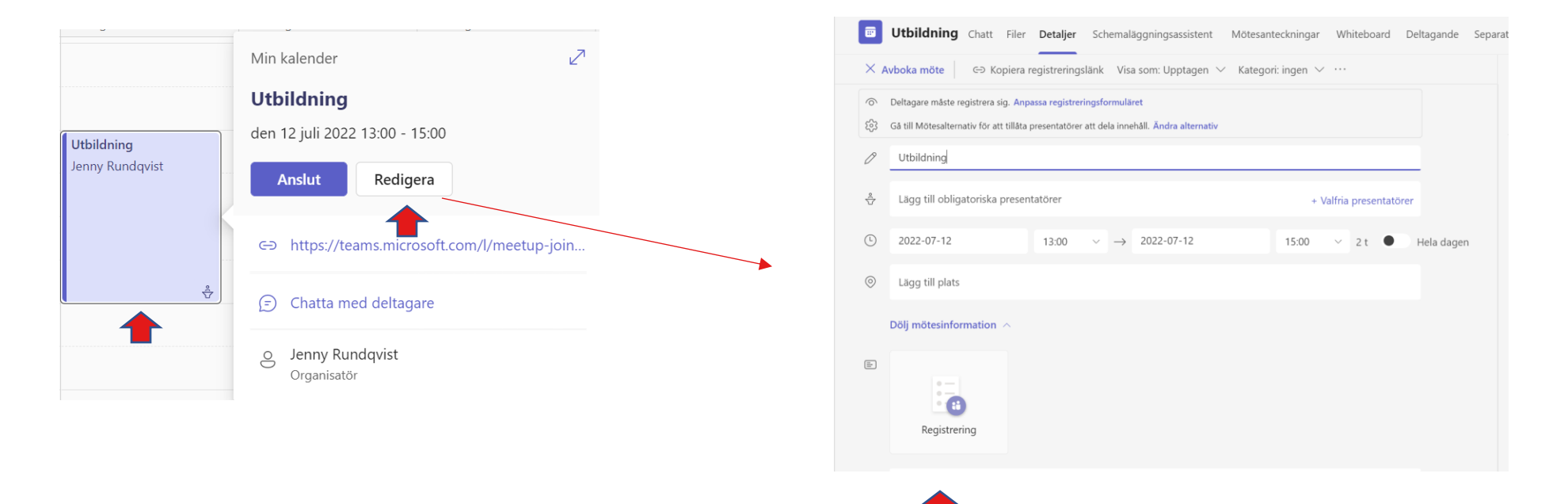

I bokningsrutan finns nu en bilaga som heter "Registrering" som du ska klicka på.

#### Se anmälda forts.

Du får sen upp en lista med de anmälda samt datum och tid för registrering.

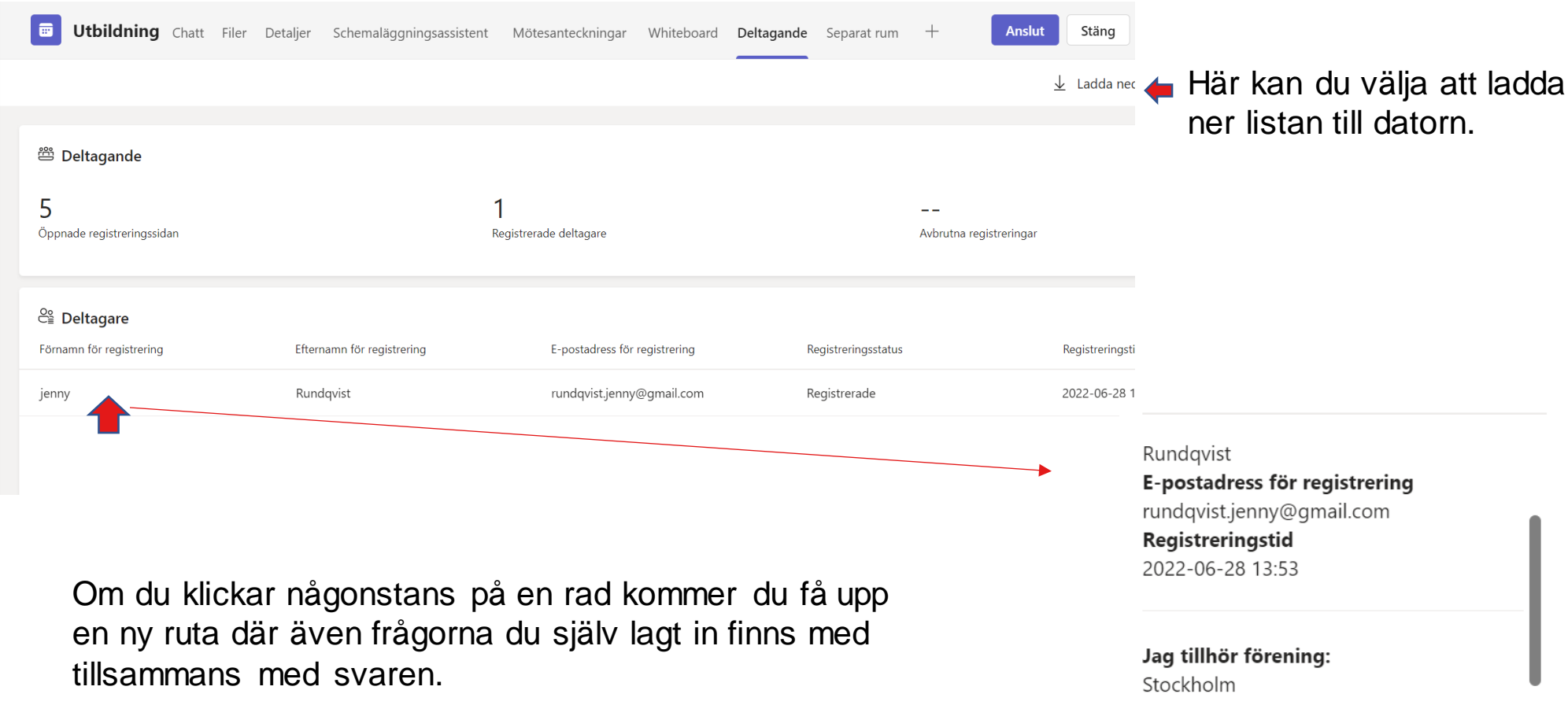